# 安徽省专业技术人员继续教育管理平台 学员操作指南

# 请使用 360 安全浏览器极速模式打开网站

报名流程:登录继续教育管理平台——选择专题前往报名——报名确认后自动跳 转到对应培训平台——培训平台缴费——报名成功

学习流程:登录继续教育管理平台——报名记录中点击对应专题【去学习】,或 者报名成功后直接登录培训平台——学习、考试完成——返回继续教育管理平台 【培训档案】打印电子证书

#### 一、登录

打开安徽省人力资源和社会保障厅官网(网址:http://hrss.ah.gov.cn), 在"资讯中心"栏目右侧,在专题专栏里点击"专技人员综合管理服务平台"并 进入平台,选择"继续教育"专栏进入继续教育管理平台。如图所示:

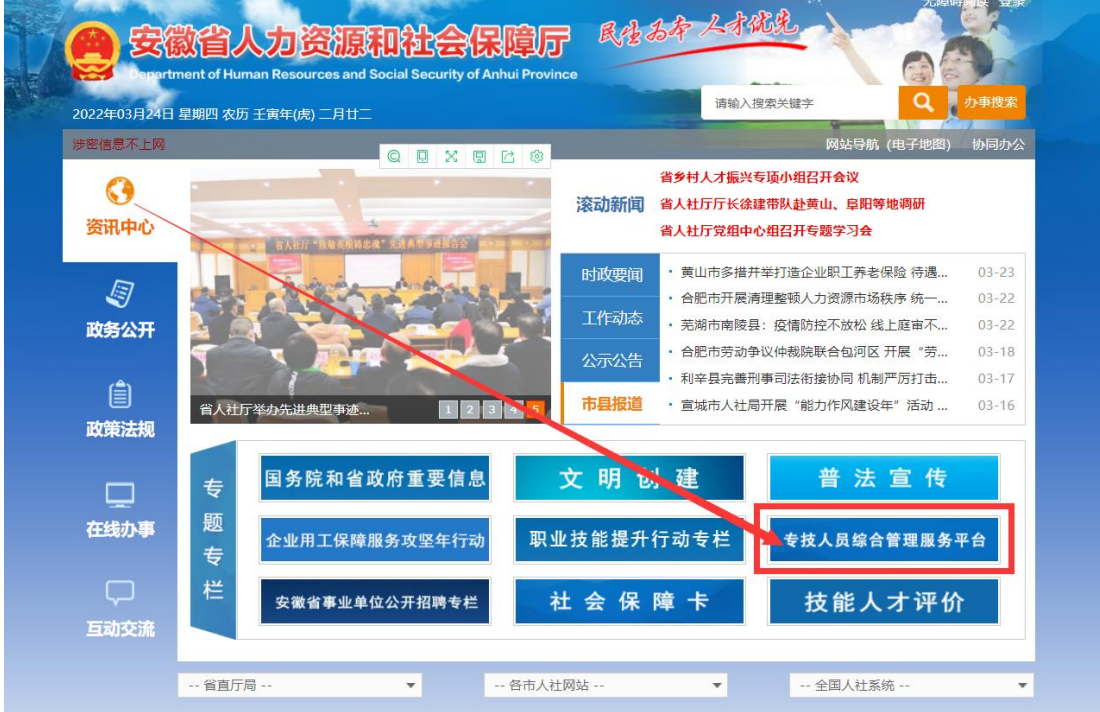

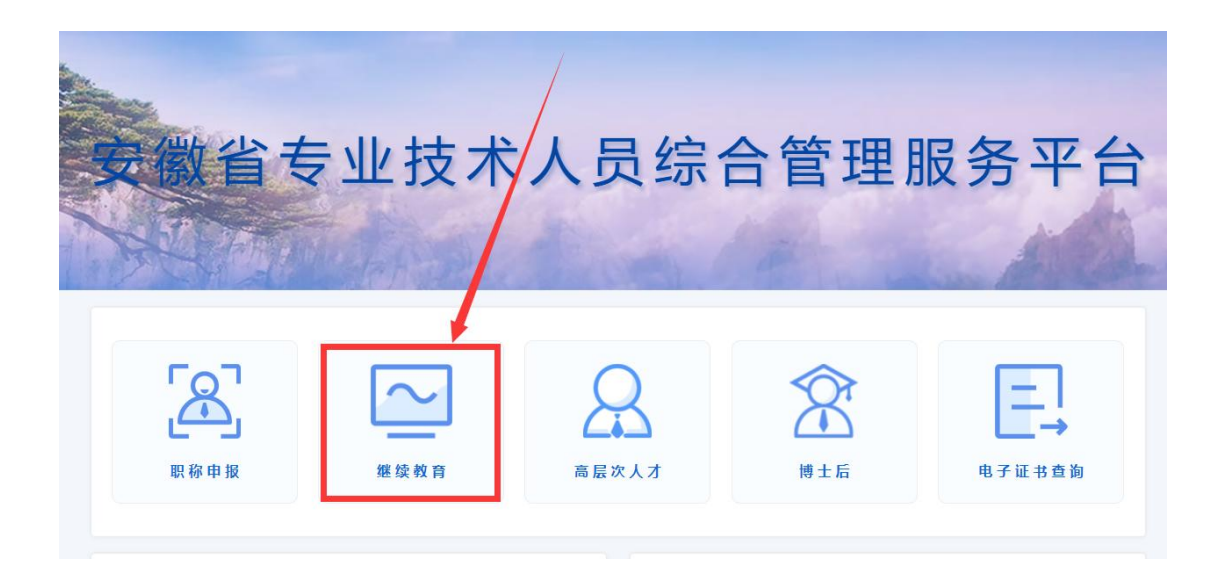

继续教育管理平台需使用安徽政务服务网账号登录。学员点击管理平台首页 按钮"点击前往安徽政务网",按照安徽政务服务网提示完成个人用户登录, 登录支持政务网账号密码登录和本人支付宝扫码授权登录。

![](_page_1_Picture_2.jpeg)

没有政务网账号的学员请按照政务网提示完成注册与登录。如图所示:

![](_page_2_Picture_0.jpeg)

学员通过管理平台在"安徽政务服务网"登录成功后即可跳转至安徽省专业 技术人员继续教育管理平台。

如不能正常跳转,请在安徽政务服务网成功登录个人用户后,再次打开安徽 省人社厅官网进入继续教育管理平台,点击管理平台按钮"点击前往安徽政务服 务网"即可自动登录。

## 二、学员中心

学员可在继续教育管理平台进行报名公需课专题、下载档案证书等操作。

(一)完善信息

首次登录进入管理平台的学员,需要根据提示完善个人信息,带\*项目为必 须填写的项目,完善信息并提交后自动进入学员中心。如图所示:

![](_page_3_Picture_10.jpeg)

其中,为了规范单位名称,工作单位需要搜索单位全称或全称中连续的四个 字,选择搜索结果并确定。

![](_page_3_Picture_11.jpeg)

若单位搜索不到,则需要专业技术人员联系所在单位的政务网法人用户管理 员进行相关操作,具体操作请查阅《继续教育管理平台常见问题解答》第四问。

(二)培训报名

完善信息后进入继续教育管理平台,可根据报名记录的页面提示点击"去报 名",或点击学员中心左侧菜单【培训报名】,选择专题并前往报名,点击"我 要报名"并确定,会自动跳转到该专题对应的培训平台。如图所示:

![](_page_4_Picture_23.jpeg)

![](_page_5_Picture_0.jpeg)

重要提醒:根据主管部门管理规定,继续教育公需课统一在继续教育管理平 台上报名选题,管理平台报名成功后再链接到专题对应的培训平台开展学习。

(三)报名记录

学员在管理平台报名公需课专题成功后,会生成对应的报名记录。

点击报名记录中对应专题的"去缴费"/"去学习"按钮, 即可到培训平台 缴费学习(此过程根据各培训平台流程而定,可查看培训平台相应的缴费学习指 南)。

![](_page_5_Picture_47.jpeg)

![](_page_6_Picture_23.jpeg)

(四)培训档案

学员完成所报专题对应培训平台上的学习考试并考试通过后,可以在此查看 和下载公需课电子证书。如图所示:

![](_page_6_Picture_24.jpeg)

(五)个人信息

学员可在此查看和修改个人相关信息,修改个人信息时,必填项全部填写才 可提交保存。如图所示:

![](_page_7_Picture_26.jpeg)

(六)前往机构平台学习

此处为快速指引到各培训平台进行查看和学习,学员也可通过报名记录栏目 进入已报名的对应培训平台。

## 三、学习评价

学员完成培训平台的学习考试后,再次进入管理平台,可按提示输入验证码 并对培训机构进行课程、服务等方面的综合评价,评价一经提交不可修改,请谨 慎评价。如图所示:

![](_page_7_Picture_27.jpeg)